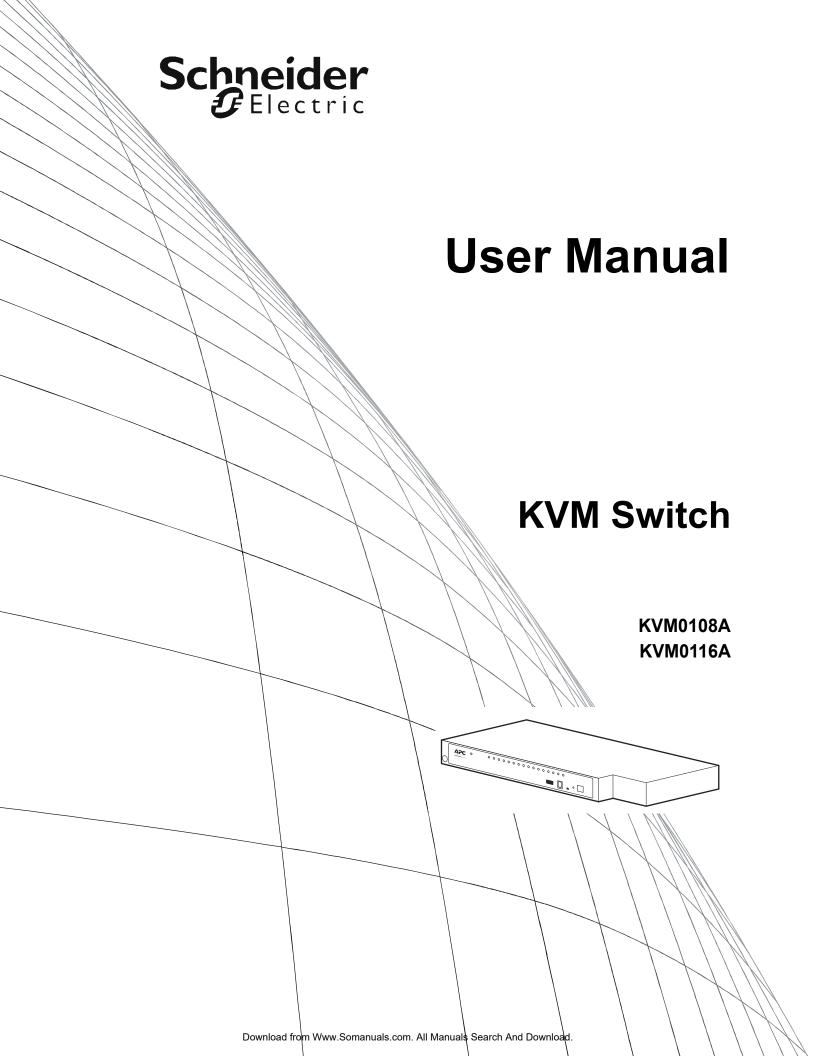

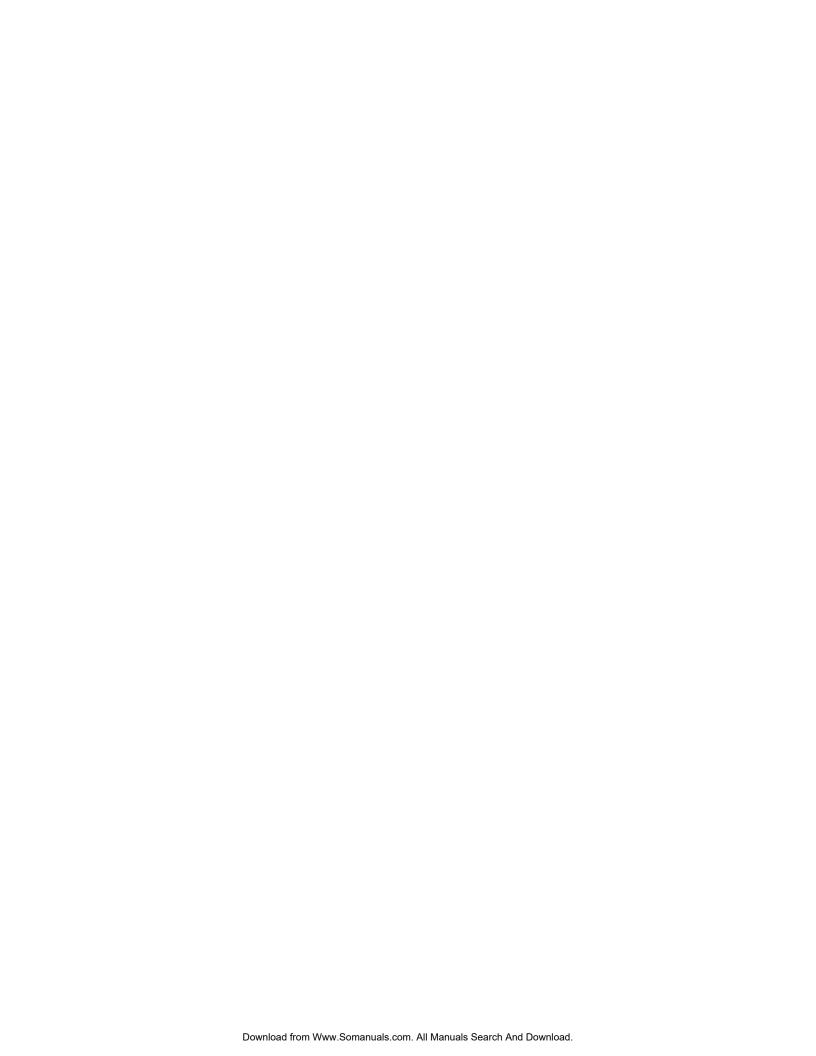

### **American Power Conversion Legal Disclaimer**

The information presented in this manual is not warranted by the American Power Conversion Corporation to be authoritative, error free, or complete. This publication is not meant to be a substitute for a detailed operational and site specific development plan. Therefore, American Power Conversion Corporation assumes no liability for damages, violations of codes, improper installation, system failures, or any other problems that could arise based on the use of this Publication.

The information contained in this Publication is provided as is and has been prepared solely for the purpose of evaluating data center design and construction. This Publication has been compiled in good faith by American Power Conversion Corporation. However, no representation is made or warranty given, either express or implied, as to the completeness or accuracy of the information this Publication contains.

IN NO EVENT SHALL AMERICAN POWER CONVERSION CORPORATION BE LIABLE FOR ANY DIRECT, INDIRECT, CONSEQUENTIAL, PUNITIVE, SPECIAL, OR INCIDENTAL DAMAGES (INCLUDING, WITHOUT LIMITATION, DAMAGES FOR LOSS OF BUSINESS, CONTRACT, REVENUE, DATA, INFORMATION, OR BUSINESS INTERRUPTION) RESULTING FROM, ARISING OUT, OR IN CONNECTION WITH THE USE OF, OR INABILITY TO USE THIS PUBLICATION OR THE CONTENT, EVEN IF AMERICAN POWER CONVERSION CORPORATION HAS BEEN EXPRESSLY ADVISED OF THE POSSIBILITY OF SUCH DAMAGES. AMERICAN POWER CONVERSION CORPORATION RESERVES THE RIGHT TO MAKE CHANGES OR UPDATES WITH RESPECT TO OR IN THE CONTENT OF THE PUBLICATION OR THE FORMAT THEREOF AT ANY TIME WITHOUT NOTICE.

Copyright, intellectual, and all other proprietary rights in the content (including but not limited to software, audio, video, text, and photographs) rests with American Power Conversion Corporation or its licensors. All rights in the content not expressly granted herein are reserved. No rights of any kind are licensed or assigned or shall otherwise pass to persons accessing this information.

This Publication shall not be for resale in whole or in part.

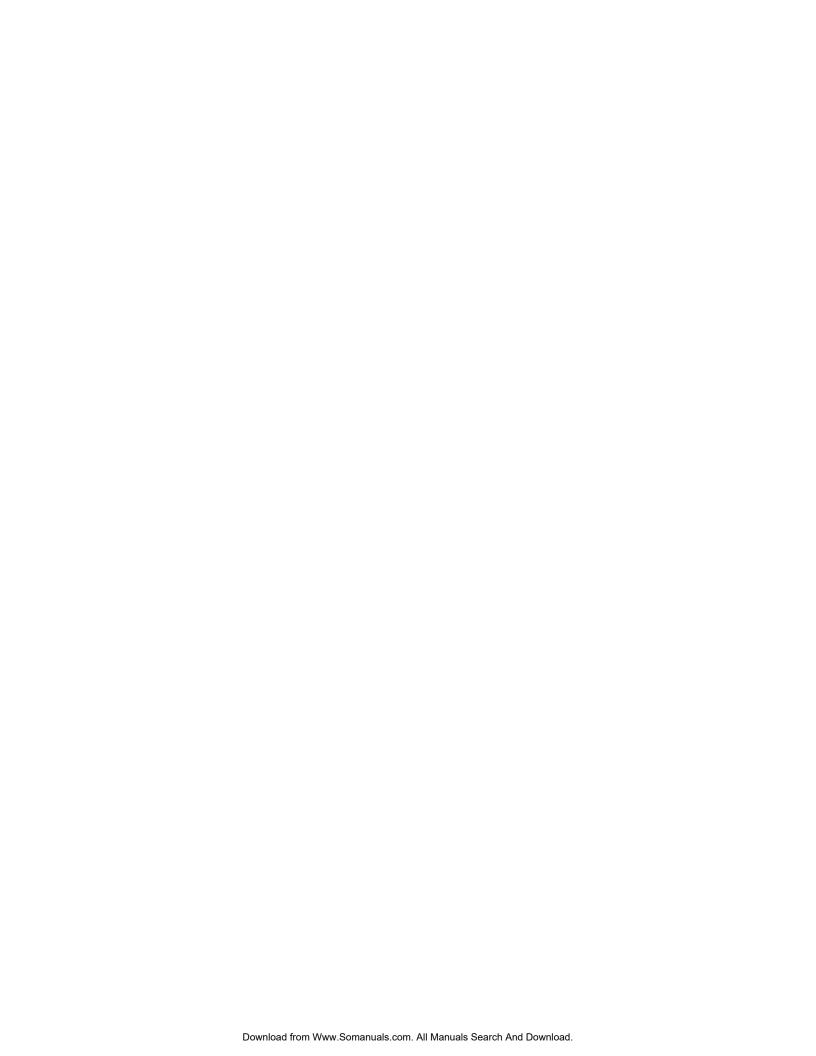

## **Contents**

| 1000                      | •                                                                                                    |
|---------------------------|----------------------------------------------------------------------------------------------------|
| Ove                       | rview                                                                                                    |
|                           | Features                                                                                                    |
| Safe                      | ety                                                                                                    |
| Tak                       | ng Delivery                                                                                                    |
|                           | Accessory Inventory 3                                                                                                    |
| Req                       | uirements4                                                                                                    |
|                           | Console 4                                                                                                    |
|                           | Computers                                                                                                    |
|                           | KVM Server Modules and cables 4                                                                                                    |
|                           | Supported operating systems 4                                                                                                    |
|                           | Maximum server connections 4                                                                                                    |
| Con                       | ponent Identification5                                                                                                    |
|                           | Front                                                                                                    |
|                           | Rear 6                                                                                                    |
|                           |                                                                                                    |
|                           | rview7                                                                                                    |
| Ove                       | rview7                                                                                                    |
| Ove                       | rview                                                                                                    |
| Ove                       | rview7                                                                                                    |
| Ove<br>Rac                | rview                                                                                                    |
| Ove<br>Rac<br>Opt         | rview                                                                                                    |
| Ove<br>Rac<br>Opt         | rview                                                                                                    |
| Ove<br>Rac<br>Opt<br>Sing | rview          k Mounting          Rack mounting          Rack Mounting - Rear       8         onal KVM to LCD Console Mounting       .8         gle Level KVM Switch Installation       .9                    |
| Ove<br>Rac<br>Opt<br>Sing | rview          k Mounting          Rack mounting          Rack Mounting - Rear          onal KVM to LCD Console Mounting          gle Level KVM Switch Installation          Single level installation diagram |

| На    | ardware Setup                                                  | 11 |
|-------|----------------------------------------------------------------|----|
|       | Cable Length Considerations                                    |    |
|       | Powering Off and Restarting                                    |    |
|       | Port ID Numbering                                              |    |
| On Sc | reen Display (OSD) Operation                                   | 13 |
| Ov    | /erview                                                        | 13 |
| 08    | SD Navigation                                                  | 14 |
| 08    | SD Main Screen Headings                                        | 15 |
| 08    | SD Functions                                                   | 15 |
|       | F1: GOTO                                                       |    |
|       | F2: LIST                                                       |    |
|       | F3: SET 16                                                     |    |
|       | F4: ADM                                                        |    |
|       | F5: SKP 20                                                     |    |
|       | F6: BRC 20                                                     |    |
|       | F7: SCAN 21                                                    |    |
|       | F8: LOGOUT                                                     |    |
| Hotke | y Operation                                                    | 22 |
| Но    | otkey Port Control                                             | 22 |
| lnv   | voking Hotkey Mode                                             | 22 |
|       | [NUM LOCK] <b>+</b> [-]                                        |    |
|       | [CTRL] + [F12]                                                 |    |
|       | Hotkey mode environment                                        |    |
|       | Exiting hotkey mode                                            |    |
| Se    | electing the Active Port                                       | 23 |
| Au    | ıto Scan Mode Switching                                        | 23 |
|       | Setting the scan interval                                      |    |
|       | Invoking Auto Scan       23         Exiting Auto Scan       23 |    |
| Sk    | kip Mode Switching                                             | 24 |
| 3     | Entering skip mode                                             |    |
|       | Exiting skip mode                                              |    |
| Co    | omputer Keyboard/Mouse Reset                                   | 24 |
| Se    | etting the Hotkey Beeper ON/OFF                                | 24 |

|     | Setting the Hotkey Key Combination                                                               |    |
|-----|--------------------------------------------------------------------------------------------------|----|
|     | Setting the OSD Hotkey combination                                                               |    |
|     | Setting the Port Operating System                                                                |    |
|     | Restore the Default Values25                                                                     |    |
|     | Hotkey Summary Table26                                                                           |    |
| Ke  | yboard Emulation                                                                                 | 27 |
|     | Mac Keyboard                                                                                     |    |
| Fir | mware Upgrade Utility                                                                            | 29 |
|     | Introduction                                                                                     |    |
|     | Performing the Upgrade30                                                                         |    |
|     | Starting the upgrade       30         Upgrade succeeded       31         Upgrade failed       31 |    |
|     | Firmware Upgrade Recovery                                                                        |    |
|     | Main board firmware upgrade recovery                                                             |    |
| Tro | oubleshooting                                                                                    | 33 |
|     | Overview                                                                                         |    |
|     | OSD Factory Default Settings33                                                                   |    |
|     | Connection Tables                                                                                |    |
| Spe | ecifications                                                                                     | 35 |
| Spe | OSD Factory Default Settings                                                                     | 3  |

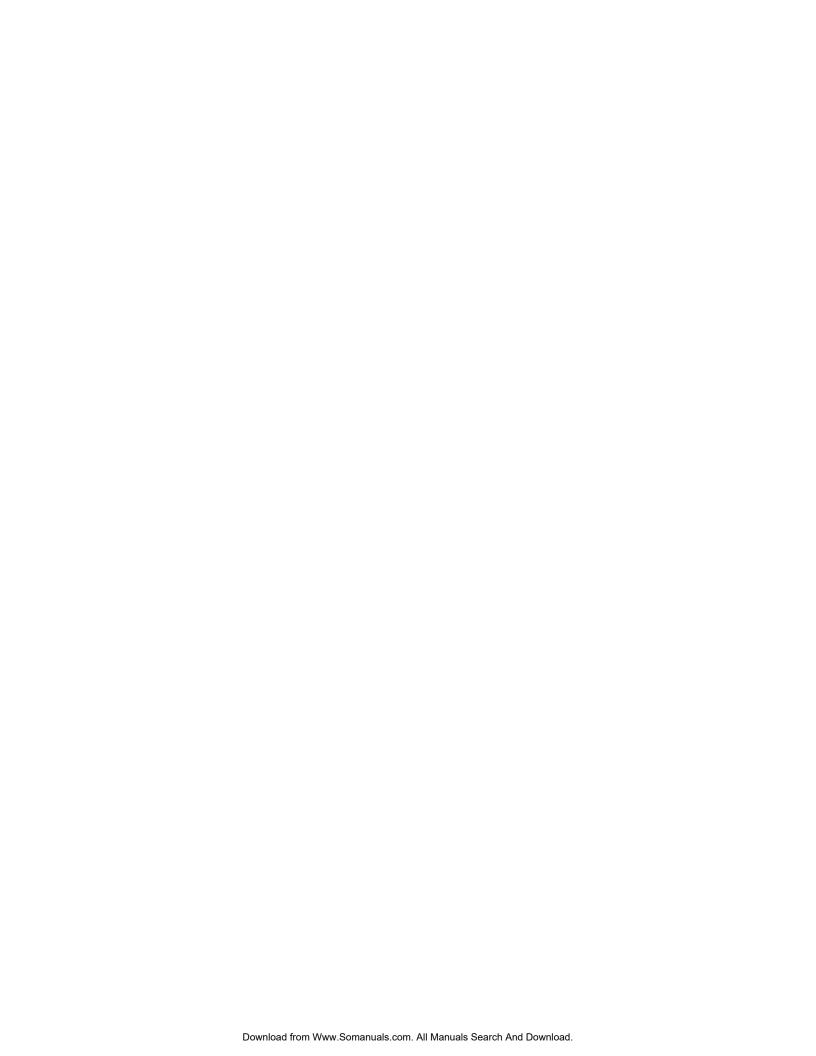

## **General Information**

### **Overview**

#### KVM0108A and KVM0116A KVM Switches

The KVM switches allow administrators to access and control multiple servers from a single PS/2 or USB KMM (keyboard, monitor, and mouse) console. There is no software to configure.

| SKU      | <b>Local Connection</b> | <b>Remote Connection</b> | KVM Ports |
|----------|-------------------------|--------------------------|-----------|
| KVM0108A | 1                       | 0                        | 8         |
| KVM0116A | 1                       | 0                        | 16        |

- An auto-sensing function recognizes the position of each station on the installation, eliminating the need to manually set the position, and a front panel LED displays each station's position.
- Updates are available at www.apc.com. The Firmware Upgrade function performs installation.

#### **Features**

- Simple installation and operation: Plug-and-play installation. No software required. Station positions are automatically recognized. Computer selection is done using hotkeys or multilanguage On Screen Display (OSD) menus.
- Single console control: Access and control up to 8 (KVM0108A) or 16 (KVM0116A) servers from a single PS/2 or USB KVM (keyboard, monitor, and mouse) console.
- Scalability: Connect up to 31 switches. Control up to 512 servers (KVM0116A) from the KVM console.
- Easy installation: Plug cables into their appropriate ports. No software to configure.
- Hardware independent cross-platform support.
- RJ-45 connectors and cat 5e/6 cabling: The KVM0108A or KVM0116A can be installed in a 1U system rack. Take advantage of internal network wiring in most modern commercial buildings.
- KVM adapter cables connect to servers. Mix PS/2 and USB interfaces connecting the KVM switch to the devices.
- Strong password protection prevents unauthorized access.
- Multiple user accounts: Supports up to 10 user and 1 administrator accounts.
- Effortless upgrades: Simultaneously upgrade all in series KVM switches and server modules.
- Auto scanning and broadcast mode: Auto scanning provides hands-free monitoring of selected devices at variable rates. Broadcast Mode sends commands from the console to all computers. Performs software installation, upgrades, and shutdowns simultaneously.
- Superior video quality: Supports the video resolutions up to 1600x1200@60hz for up to 40 meters, and 1280x1024@75hz for up to 50 meters with the KVM Cable Adapter.
- Hot pluggable: Add or remove components without powering off the KVM switch.
- Server modules (Adapter cables) with ID: The KVM switch automatically recognizes the new KVM Cable Adapter. Device ID and attributes are stored in the adapter cables allowing you to hot-swap port connections without having to reconfigure attributes.

### **Safety**

Read all of these instructions. Save them for future reference. Follow all warnings and instructions marked on the device.

### **ADANGER**

#### HAZARD OF ELECTRIC SHOCK

- Do not use the device near water, Never spill liquid of any kind on the device.
- Unplug the device from the wall outlet before cleaning. Do not use liquid or aerosol cleaners. Use a damp cloth for cleaning.
- The device should be operated from the type of power source indicated on the marking label. If you are not sure of the type of power available, consult your dealer or local power company.
- To prevent damage to your installation it is important that all devices are properly
  grounded. The device is equipped with a 3-wire grounding type plug. This is a
  safety feature. If you are unable to insert the plug into the outlet, contact your
  electrician to replace the outlet. Do not attempt to defeat the purpose of the
  grounding-type plug. Always follow local/national wiring codes.
- If an extension cord is used with this device make sure that the total of the ampere ratings of all products used on this cord does not exceed the extension cord ampere rating. Make sure that the total of all products plugged into the wall outlet does not exceed 15 amperes.
- To help protect your system from sudden, transient increases and decreases in electrical power, use a surge suppressor, line conditioner, or uninterruptible power supply (UPS).
- Position system cables and power cables carefully; Be sure that nothing rests on any cables.
- Never push objects of any kind into or through cabinet slots. They may touch dangerous voltage points or short out parts resulting in a risk of fire or electrical shock.
- Use the power cord(s) supplied with this package. If it becomes necessary to replace the cords supplied with this package, be sure to use cords of at least the same standard as the ones provided. Contact your dealer for information about power cords
- Do not attempt to service the device yourself. Refer all servicing to qualified service personnel.

Failure to follow these instructions can result in death or serious injury.

#### **ACAUTION**

#### **INJURY OR EQUIPMENT DAMAGE**

- Do not connect the RJ-11 connector marked "UPGRADE" to a public telecommunication network.
- Before working on the rack, make sure that the stabilizers are secured to the rack, extended to the floor, and that the full weight of the rack rests on the floor. Install front and side stabilizers on a single rack or front stabilizers for joined multiple racks before working on the rack.
- Always load the rack from the bottom up, and load the heaviest item in the rack first
- Make sure that the rack is level and stable before extending a device from the rack.
- Use caution when pressing the device rail release latches and sliding a device into or out of a rack; the slide rails can pinch your fingers.
- After a device is inserted into the rack, carefully extend the rail into a locking position, and then slide the device into the rack.
- Do not overload the AC supply branch circuit that provides power to the rack. The total rack load should not exceed 80 percent of the branch circuit rating.
- Make sure that all equipment used on the rack, including power strips and other electrical connectors, is properly grounded.
- · Ensure that proper airflow is provided to devices in the rack.
- Ensure that the operating ambient temperature of the rack environment does not exceed the maximum ambient temperature specified for the equipment by the manufacturer
- Do not step on or stand on any device when servicing other devices in a rack.
- Do not place the device on an unstable surface. If the device falls, serious damage will result.
- Do not block ventilation openings. Overheating of internal components may occur.
- Route the power cord and cables so that they cannot be stepped on or tripped over

Failure to follow these instructions can result in injury or equipment damage.

### **Taking Delivery**

Examine the components at the time of delivery to be sure all parts are present and in good working order. Anything missing or damaged must be reported immediately to the shipping firm and to APC.

#### **Accessory Inventory**

- 1 KVM0108A or KVM0116A KVM switch
- 1 firmware upgrade cable
- 1 NEMA 5-15 power cord 1 C13 - C14 power cord
- 1 rack mount bracket
- Literature Kit: Quick Start Guide, Safety Sheet, and China ROHS.

### Requirements

### Console

- VGA, SVGA, or multi-sync monitor capable of the highest resolution that you will be using on any server in the installation
- PS/2 or USB mouse/keyboard

### Computers

The following equipment must be installed on the servers that connect to the KVM switch ports:

- VGA, SVGA, or multi-sync port
- Type A USB port and USB host controller
- or 6-pin Mini-DIN keyboard and mouse ports

#### **KVM Server Modules and cables**

- The Cat 5e/6 cable is required to connect the KVM switch to one of the KVM adapter cables.
- The following KVM adapter cables are required for use with the KVM switch:

| Module  | Function                                  |
|---------|-------------------------------------------|
| KVM-PS2 | Connects to devices with PS/2 ports       |
| KVM-USB | Connects to devices with USB ports        |
| AP5262  | APC KVM Chain In/Out Cable - 2 ft (0.6 m) |
| AP5263  | APC KVM Chain In/Out Cable - 6 ft (1.8 m) |

### Supported operating systems

- Microsoft Windows
- Linux
- UNIX
- Mac
- DOS

#### **Maximum server connections**

| Parent<br>KVM Model | Ports | Child<br>Tiered KVM | Ports | Max Connections<br>(Tiered) | Chained<br>Connections |
|---------------------|-------|---------------------|-------|-----------------------------|------------------------|
| KVM0108A            | 8     | KVM0108A            | 8     | 265                         | 32                     |
| KVM0116A            | 16    | KVM0216A            | 16    | 512                         | 32                     |

## **Component Identification**

### Front

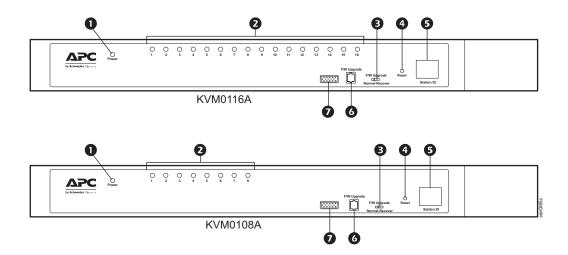

| No.      | Component                           | Description                                                                                                    |
|----------|-------------------------------------|----------------------------------------------------------------------------------------------------|
| 0        | Power LED                           | Lights to indicate that the KVM switch is powered and ready to operate.                                                                                                    |
| <b>②</b> | Port LEDs                           | The Port LEDs provide status information about their corresponding KVM Ports  • GREEN: The server attached to the port is On Line.  • RED: The server attached to the port is Selected (has KVM focus).  • GREEN + RED (ORANGE): The server attached to the port is On Line and Selected.  The LEDs are continuously ON under normal conditions. An LED will flash at half second intervals when its corresponding port is accessed under Auto Scan Mode or Skip Mode |
| •        | Firmware Upgrade<br>Recovery Switch | During normal operation and while performing a firmware upgrade, this switch should be in the "normal" position. If a firmware upgrade operation does not complete successfully, this switch is used to perform a firmware upgrade recovery (see "Firmware Upgrade Utility" on page 29).                                                                                                    |
| 4        | Reset Switch                        | The switch is recessed and must be pushed with a small object, such as the end of a paper clip or a ballpoint pen. To perform a system reset, press and release when the unit is running. <b>Note:</b> This does not clear User Account information.                                                                                                    |
| 6        | Station ID LED                      | The KVM switch's Station ID is displayed here. If this is a single station installation or the first station on the installation, the KVM switch ID is "01."  On a tiered installation, the KVM switch auto-senses its position and displays the station ID that corresponds to its place in the installation (see "Port ID Numbering" on page 12).                                                                                                    |
| 0        | Firmware Upgrade<br>Port            | The Firmware Upgrade Cable that transfers the firmware upgrade data from the administrator's computer to the KVM switch, plugs into this RJ-11 connector.                                                                                                    |
| 0        | Console Port                        | The port is for installation with Rack LCD Console AP5717 or AP5719.                                                                                                    |

### Rear

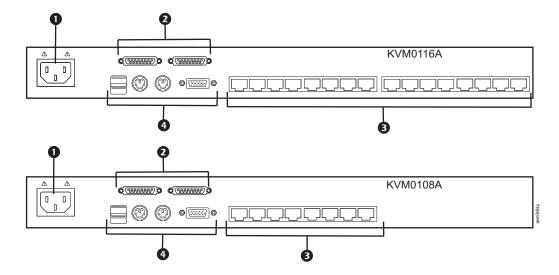

| Item | Component          | Description                                                                                                    |
|------|--------------------|----------------------------------------------------------------------------------------------------|
| 0    | Power Socket       | The power cord to the AC source plugs in here.                                                                                                    |
| 2    | Chain In/Out Ports | When cascading KVM switches, the cables plug in here (see "Tiering multiple KVM switches" on page 9).  The port on the left is the Chain In port; the port on the right is the Chain Out port.                                                                    |
| €    | KVM Port Section   | The Cat 5e/6 cables that link to the KVM adapter cables (which link to the computers) plug in here.                                                                                                    |
| 4    | Console Ports      | If this is a single station installation, or if this is the first station of a tiered installation, the keyboard, monitor, and mouse that make up the Local Console plug in here. Any combination of PS/2 and USB keyboards and mice for the console may be used. |

## Installation

### **Overview**

KVM adapter cables connect the KVM switch to the connected devices. A separate KVM adapter cable is required for each computer or device connection.

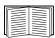

See "KVM Server Modules and cables" on page 4 or contact APC Customer Support for help.

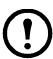

**Note:** 1. See "Safety" on page 2 before installing the KVM switch.

2. Power to any device must be turned off before connecting. Unplug the power cords of any computers that have the Keyboard Power On function.

### **Rack Mounting**

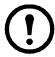

**Note:** Allow at least 2 inches (5.1 cm) on each side for adequate ventilation and 5 inches (12.7 cm) at the rear for power cord and cable clearance.

The switch can be mounted in a 19" (1U) rack. The mounting brackets can screw into the front or the back of the unit so that it can be attached to the front or back of the rack.

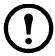

**Note:** The standard rack mount kit package does not include rack mount screws or cage nuts. If you need additional rack mount screws or cage nuts, contact your rack dealer. Use cage nuts (not provided) for racks that are not pre-threaded.

### **Rack mounting**

- 1. Position the switch in the front of the rack. Align the mounting bracket holes with the holes in the rack.
- 2. Secure the mounting brackets to the rack with the screws (not supplied).

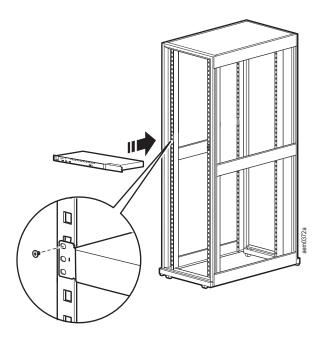

### **Rack Mounting - Rear**

1. Remove the brackets from the front of the KVM switch.

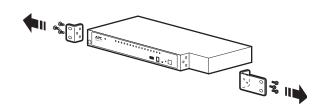

2. Install the smaller bracket from the front of the unit to the back. Install the rack mounting bracket from the inventory to the other side of the rear of the unit.

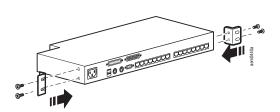

- 3. Slide the switch into the rack. Align the mounting bracket holes with the holes in the rack.
- 4. Secure the mounting brackets to the rear of the rack.

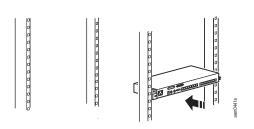

### **Optional KVM to LCD Console Mounting**

The KVM switch can be mounted to a Rack LCD Console (not included). See the installation sheet for the Rack LCD Console KVM switch bracket kit for more information.

### Single Level KVM Switch Installation

In a single level installation, there are no additional KVM switches tiered from the KVM switch. See "Cable Length Considerations" on page 11 for cable length requirements.

1. Plug the console keyboards, monitors and mice into the switch's console ports. The ports are color coded and marked with icons for easy identification.

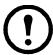

**Note:** 1. Any combination of keyboard and mouse connections can be used. For example, a PS/2 keyboard can be used with a USB mouse.

- 2. Use Cat 5e/6 cable to connect any available KVM port to a KVM server module that is appropriate for the computer you are installing (see"KVM Server Modules and cables" on page 4).
- 3. Plug the connectors on the KVM Adapter Cable into the appropriate server ports.
- 4. Plug the supplied power cords into the switch's power sockets, then into an AC power source.
- 5. Turn on the servers.

#### Single level installation diagram

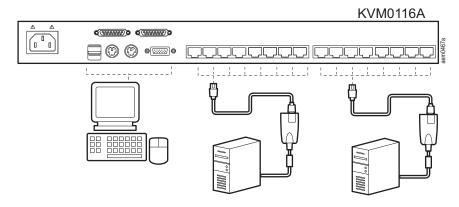

### Tiering multiple KVM switches

To control even more computers, up to 31 additional KVM switches can be tiered from the original KVM switch. As many as 512 computers can be controlled from a single console in a complete installation.

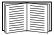

See "Connection Tables" on page 34 for a list of switches that can be installed on a tiered installation and to see the relationship between the number of computers and the number of KVM switches needed to control them.

### To set up a Chained tiering installation:

1. Use a cable set to connect the Chain Out port of the parent KVM switch to the Chain In port of the child KVM switch (first level out to second level in, second level out to third level in, etc.).

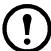

**Note:** 1. You cannot use the Chain In port of the First Level, since it is the highest level (parent) switch.

- 2. Cable sets for chained tiering are purchased separately.
- 2. Connect the cables to the computers and the switch according to Single Level Installation (see "Single Level KVM Switch Installation" on page 9).
- 3. Repeat the above steps for any other switches you want to add to the chain.
- 4. Power up the installation as follows:
  - a. Plug in the power cord for the first level switch. Wait for the unit to ascertain its Station ID and display it on the Station ID LED (the Station ID for the first level unit is 01, the ID for the second level unit is 02, the ID for the third level unit is 03, etc.).
  - b. Power on each level on the installation in turn (second level, then third level, etc.). In each case, wait for the Station ID to be ascertained and displayed before powering on the next level switch.
  - c. After all the KVM switches are up, power on the computers.

#### **Chained Tiering Installation Diagram**

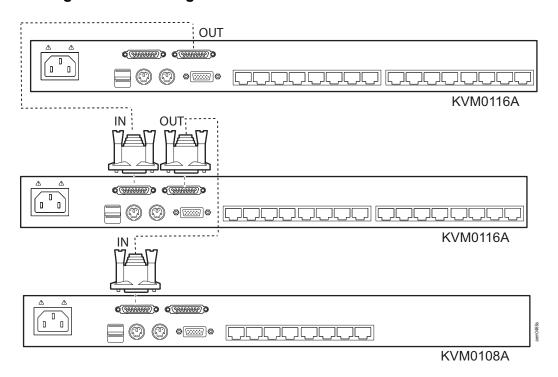

### **Hardware Setup**

### **Cable Length Considerations**

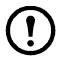

**Note:** KVM server modules are also referred to as KVM adapter cables.

- Do not exceed 66 feet (20m) between the switch and the local monitor.
- To support a resolution of 1280x1024, the recommended maximum distance between the KVM switch and the KVM server module is 164 feet (50m).

### **Hot Plugging**

Components can be removed and added to the installation by unplugging and re-plugging their cables without the need to shut down.

Change KVM Switch positions by unplugging from the old parent KVM switch and plugging into a new parent KVM switch. Afterwards, in order for the OSD menus to correspond to the change, reset the OSD. See "Reset Station IDs" on page 19.

**Hot plugging KVM ports.** After switching KVM ports, in order for the OSD menus to correspond to the change, you may need to reconfigure the OSD information for the new port information. The settings of the port name, operating system, and keyboard language will be restored to the KVM switch from any previously used adapter cables after they are plugged in. See "F3: SET" on page 16 and see "F4: ADM" on page 18 for port setting selections.

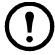

**Note:** 1. If a computer's operating system doesn't support hot plugging, this function may not work properly.

2. Empty ports that previously were connected to an server module will retain their prior configuration data.

**Hot plugging console ports.** The keyboard, monitor, and mouse can be hot plugged. When hot plugging the mouse, however, be aware of the following:

- If you unplug the mouse (to reset the mouse, for example), you must use the same mouse when you plug back in.
- If you plug in a different mouse, all the KVM switches and all the computers on the installation must be shut down for 10 seconds, then restarted (see "Powering Off and Restarting" on page 12).
- Some older operating systems may not support hot-plugging.

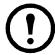

**Note:** If, after hot plugging (or at any other time), there is no response to keyboard and/or mouse input, perform a keyboard and mouse reset by pressing in the Reset switch. See "Reset Switch" on page 5.

### **Powering Off and Restarting**

If it becomes necessary to power off the KVM switch, or if the switch loses power and needs to be restarted, before starting it back up, follow these procedures to prevent possible equipment issues:

1. Disconnect the Cat 5e/6 cable adapters (connecting the servers) from the back of the KVM switch.

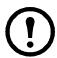

**Note:** 1. If PS/2 server modules are disconnected from the server, the server must be rebooted to re-establish the connection of the mouse and keyboard.

2. Unplug the power cords of any computers that have the Keyboard Power On function.

- 2. Wait 10 seconds then power the KVM switch on. If you have shut down more than one KVM switch, power up the highest level first and work your way down to the lowest level. Wait for each KVM switch to display its station ID on the front panel LED before powering on the next one.
- 3. After power is on to all KVM switches, plug in the Cat 5e/6 cables or power the computers on.

### **Port ID Numbering**

Each computer on the installation is assigned a unique port ID. The port ID is a one or two segment number that is determined by the level and port number of the switch that is connected to the computer.

The first segment represents the level of the switch, the second segment represents the number of the port that the computer is plugged into. For example, if a computer is connected to KVM port 3 of a switch that is in the 12th position of the tier, it would have a port ID of 12-03.

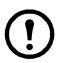

**Note:** Single digit numbers (1-9) have a preceding zero (0).

## On Screen Display (OSD) Operation

### **Overview**

The On Screen Display (OSD) is menu driven to handle computer control and switching operations. All procedures start from the OSD Main Screen. To display the Main Screen, tap the OSD hotkey twice. The default hotkey is [SCROLL LOCK]. The hotkey can be changed to the [CTRL] key or the [ALT] key (see "OSD Hotkey" on page 17).

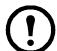

**Note:** 1. If the [CTRL] or [ALT] key is used, the same [CTRL] or [ALT] key must be pressed both times

2. The number lock and caps lock will always be on when the OSD is running.

The OSD uses a two-level (administrator/user) password system. A valid username and password is required before the OSD Main Screen opens. The default username (apc) and password (apc) is used the first time that the OSD is accessed. For security purposes, change these to something unique after you log in the first time.

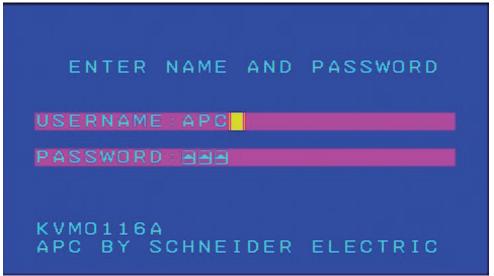

The OSD Main Screen opens in "administrator" mode after logging in with the default username and password. The administrator has access to all administrator and user functions, and can set up operations (including password authorization for the future).

#### OSD Main Screen "Administrator" mode

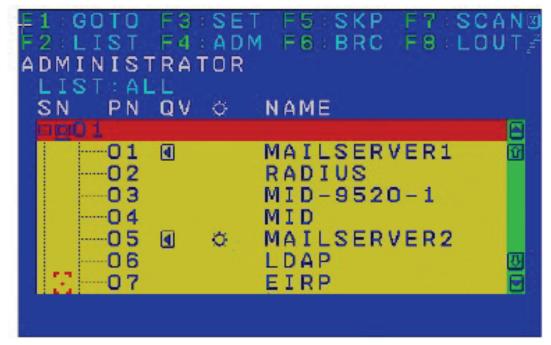

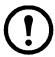

**Note:** 1. The User Main Screen does not show the F4 and F6 functions, since these are reserved for the administrator and cannot be accessed by standard users.

2. Only ports that the Administrator has set to "accessible" are visible on the User Main Screen. See "Set Accessible Ports" on page 19.

### **OSD Navigation**

- To close the OSD, press "X" (Close) at the upper right corner of the OSD Window or press [Esc].
- To Logout, press F8 or the "ZZZ" symbol at the top of the Main Screen.
- To see the ports for a particular station, press the plus sign [+] in front of the station number. The port number list opens. To close the list, press the circle symbol [o] in front of the station number.
- To move up or down through the list one line at a time, press the up and down triangle symbols or use the up and down arrow keys. If there are more list entries than room on the Main Screen, the list will scroll.
- To move up or down the list one screen at a time, press the up and down arrow symbols or use the [PAGE UP] and [PAGE DOWN] keys. If there are more list entries than room on the Main Screen, the screen will scroll.
- To focus on a port, double-click it, or move the highlight bar to it and then press [ENTER].
- After executing any action, the menu one level above automatically returns.

### **OSD Main Screen Headings**

| Heading    | Explanation                                                                                                    |
|------------|----------------------------------------------------------------------------------------------------|
| SN-PN      | This column lists the port ID numbers (station number-port number) for all the KVM ports on the installation. The simplest method to access a particular computer is to click it, or move the highlight bar to it, and then press [ENTER]. |
| QV         | If a port has been selected for Quick View scanning, an arrowhead displays in this column.                                                                                                    |
| Sun Symbol | The computers that are powered on and are online have a sun symbol in this column.                                                                                                    |
| Name       | If a port has been given a name, its name appears in this column.                                                                                                    |

### **OSD Functions**

OSD functions are used for control and configuration. To access an OSD function:

- 1. Click on a function key at the top of the Main Screen, or press a function key on the keyboard.
- 2. Double-click or move the highlight bar over the choice in the submenu that opens and press [ENTER].
- 3. Press [ESC] to return to the previous menu level.

#### F1: GOTO

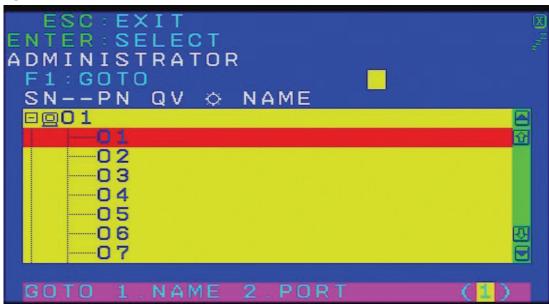

Use the GOTO function to switch directly to a port by entering the port's name or its port ID.

- To use the Name method, enter "1", the port's name, and then press [ENTER].
- To use the Port ID method, enter "2", the port ID, and then press [ENTER].

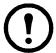

**Note:** You can enter a partial name or port ID. The screen will show all the computers to which the user has View rights that match the name or port ID pattern, regardless of the current List settings.

• To return to the OSD Main Menu without making a choice, press [ESC].

#### F2: LIST

Many of the switch's OSD functions only operate on the computers currently selected for listing on the Main Screen. Use this function to broaden or narrow the scope of ports that are listed.

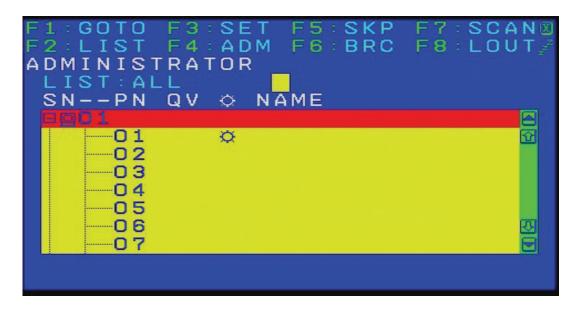

| List                       | Meaning                                                                                                    |
|----------------------------|----------------------------------------------------------------------------------------------------|
| All                        | Lists all of the ports on the installation                                                                         |
| Quick View                 | Lists only the ports that have been selected as Quick View Ports                                                   |
| Powered On                 | Lists only the ports that have attached computers Powered On                                                       |
| Quick View + Powered<br>On | Lists only the ports that have been selected as Quick View Ports and that have their attached computers Powered On |

Move the highlight bar to the desired list, then press [ENTER]. An icon appears before the list to indicate that it is currently selected.

#### F3: SET

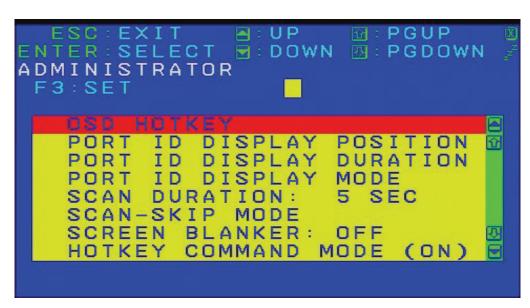

The administrator and each user can set up an individual working environment. A separate profile for each operator is stored by the OSD and is activated according to the username provided during login.

### To change a setting:

- 1. Double-click or move the highlight bar to the setting, then press [ENTER].
- 2. After you select an item, a submenu with further choices opens. To make a selection, double-click it or move the highlight bar to it, then press [ENTER]. An icon appears before the selected choice.

| Setting                     | Function                                                                                                    |
|-----------------------------|----------------------------------------------------------------------------------------------------|
| OSD Hotkey                  | Selects which hotkey activates the OSD function: [SCROLL LOCK] [SCROLL LOCK]; [CTRL] [CTRL] or [ALT] [ALT].                                                                                                    |
|                             | Since the [CTRl] or [ALT] key combinations may conflict with programs running on the computers, the default is the [SCROLL LOCK] combination.                                                                                                    |
| Port ID Display<br>Position | Location of the port ID on the monitor. The default is the upper left corner. To change the location: Use the mouse or the arrow keys plus PAGE UP, PAGE DOWN, HOME, END, and 5 (on the numeric keypad with NUM LOCK off), to position the port ID display, then press [ENTER] to lock the position and return to the Set submenu.                                                                                                    |
|                             | <b>Note:</b> The setting affects the currently selected port. Change the setting for each port individually.                                                                                                    |
| Port ID Display<br>Duration | Determines how long a port ID displays on the monitor after a port change has taken place. There are two choices: 3 seconds and Off.                                                                                                    |
| Port ID Display<br>Mode     | Selects how the port ID is displayed: the port number alone (PORT NUMBER), the port name alone (PORT NAME), or the port number plus the port name (PORT NUMBER + PORT NAME).                                                                                                    |
|                             | The default is PORT NUMBER + PORT NAME.                                                                                                    |
| Scan Duration               | Determines how long the focus dwells on each port as it cycles through the selected ports in Auto Scan mode. Enter a value from 1-255 seconds, then press [ENTER].  The default is 5 seconds. A setting of <b>0</b> (zero) disables the Scan function.                                                                                                    |
| Scan/Skip Mode              | Selects which computers will be accessed under Skip mode, and Auto Scan mode. Choices are:  • ALL - All the ports which have been set Accessible  • QUICK VIEW - Only those ports which have been set Accessible and selected as Quick View Ports  • POWERED ON - Only ports which have been set Accessible and are Powered On;  • QUICK VIEW + POWERED ON - Only those ports which have been set Accessible, selected as Quick View Ports, are Powered On.                                         |
|                             | The default is ALL.                                                                                                    |
| Screenblanker               | If there is no input from the console for the amount of time set with this function, the screen becomes blank. Enter a value from 1-30 minutes, then press [ENTER]. A setting of <b>0</b> (zero) disables the function. The default is OFF.                                                                                                    |
| Hotkey Command<br>Mode      | Enables / Disables the Hotkey function (see "Hotkey Operation" on page 22), in case a conflict with programs running on the computers occurs. The default is ON.                                                                                                    |
| Hotkey                      | Selects the Hotkey invocation keys (see"Hotkey Operation" on page 22). Choices are [NUM LOCK] + [-], OR [CTRL] + [F12].                                                                                                    |
|                             | The default is [NUM LOCK] + [-].                                                                                                    |
| Set OSD Language            | Sets the language for the OSD display. The default is English.                                                                                                    |
| Set Console<br>Keyboard     | Sets the keyboard language mapping of the console keyboard. The default is Auto. If the switch does not automatically receive language mapping from the keyboard, it will set to English (US).                                                                                                    |
| Set Logout<br>Timeout       | If there is no input from the console for the amount of time set with this function, the operator is automatically logged out. A login is necessary before the console can be used again. This enables other operators to gain access to the computers when the original operator is no longer accessing them, but has forgotten to log out. To set the timeout value, enter a number from 1-180 minutes, then press [ENTER]. If the number is 0 (zero), this function is disabled. Default is Off. |
|                             | <b>Note:</b> This feature does not function if Set Login Mode is disabled (see page 19).                                                                                                    |

| Activate Beeper         | Choices are [Y] (Yes), or [N] (No). When activated, the beeper sounds when a port is changed, when activating the Auto Scan function, or an invalid entry is made on an OSD menu. The default is ON.                                                                                                    |
|-------------------------|----------------------------------------------------------------------------------------------------|
| Set Quick View<br>Ports | The administrator can select which ports to include as Quick View ports.  To select/deselect a port as a Quick View Port, use the navigation keys to move the highlight bar to the selection, then press the [SPACEBAR]. When a port has been selected as a Quick View Port, an arrowhead displays in the QV column of the List on the Main Screen to indicate selection. When a port is deselected, the arrowhead disappears. If one of the Quick View options is chosen for the List view, only a port that has been selected here will display on the List. If one of the Quick View options is chosen for Auto Scanning, only a port that has been selected here will be Auto Scanned. The default is for no ports to be selected. |

#### F4: ADM

F4 is an administrator only function. Accessing this function allows the administrator to configure and control the overall operation of the OSD. To change a setting double-click it; or use the up and down arrow keys to move the highlight bar to the setting, then press [ENTER].

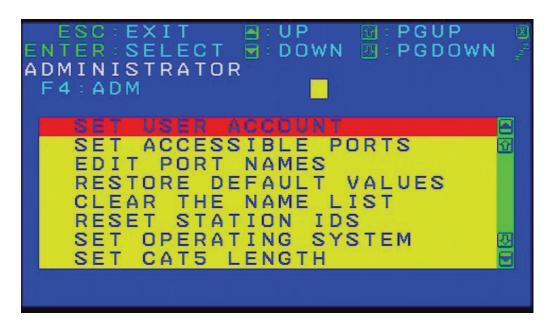

After you select an item, a submenu with further choices opens. Double-click the choice, or move the highlight bar to it, then press [ENTER]. An icon appears before the selected choice.

| Setting          | Function                                                                                                    |
|------------------|----------------------------------------------------------------------------------------------------|
| Set User Account | This function is used to set usernames and passwords for the administrator and users: one Administrator and ten user passwords can be set.                                                                                                    |
|                  | After the administrator field or one of the user fields is selected, a screen that allows you to enter your username and password opens. The username and password may be up to 16 characters long, and can consist of any combination of letters and numbers (A- Z, 0-9). For each user, enter the username and password, then press [ENTER]. |
|                  | To modify or delete a previous username and/or password, use the backspace key to erase the letters or numbers. The Sun icon indicates data is stored in the account.                                                                                                    |

| Set Accessible Ports  | This function allows the administrator to define user access to the computers on the installation on a port-by-port basis.                                                                                                    |
|-----------------------|----------------------------------------------------------------------------------------------------|
|                       | For each user, select the target port, then press the [Spacebar] to cycle through the choices: F (Full Access), V (View Only), or N (No Access). Repeat until all access rights have been set, then press [ESC]. The default is F for all users on all ports.                                                                                                    |
|                       | <b>Note:</b> An "N" setting means that no access rights are granted. The port will not show up on the user's list on the Main Screen.                                                                                                    |
| Edit Port Names       | To identify which computer is attached to a particular port, every port can be assigned a name. This function allows the administrator to create, modify, or delete port names.                                                                                                    |
|                       | To assign a port name: Click on the port, or use the navigation keys to move the highlight bar to it, then press [ENTER]. Add the new port name, or modify/delete the old one. The maximum number of characters allowed for the port name is 14. Legal characters include all alpha characters: A-Z and numeric characters: 0-9  The port names can be entered in either upper or lower case however, the OSD displays the port name only in uppercase. |
|                       | When you have finished editing, press [ENTER] to have the change take effect. To abort the change, press [ESC].                                                                                                    |
|                       | This function will undo all changes and return the setup to the original factory default settings except for the Names settings that were assigned to the ports, which are saved.                                                                                                    |
| Clear the Name List   | This function clears the port name list.                                                                                                    |
| Reset Station IDs     | If the position of one of the stations in the chain is changed, the OSD settings will no longer correspond to the new setup.                                                                                                    |
|                       | This function directs the OSD to re-scan the station positions of the entire installation and updates the OSD so that the OSD station information corresponds to the new physical layout.                                                                                                    |
|                       | <b>Note:</b> Only the station numbers are updated. Except for the port names, all administrator settings (such as Set Accessible Ports, Set Quick View Ports, etc.), for all of the computers affected by the change, have to be manually redone.                                                                                                    |
| Set Operating System  | Specifies the operating platform of the computer attached to each port. You must configure each port on the installation. For each port, press the [SPACEBAR] to cycle through the choices (PC, Mac or Sun). Repeat until all the ports have been set, then press [ESC]. The default is PC.                                                                                                    |
|                       | <b>Note:</b> A Sun or Mac computer may not boot when you run it for the first time unless the correct operating system is set for the port to which it is connected.                                                                                                    |
| Set Cat 5 Length      | Lets you specify how long the Cat 5e/6 cable between the port and the KVM adapter cable is. Press [SPACEBAR] to cycle through the cable length settings:  • S: Short - for up to 25 m                                                                                                    |
|                       | • M: Medium - for between 20 and 35 m<br>• L: Long - for above 35 m                                                                                                    |
|                       | An S, M, or L appears next to the port to indicate the choice.                                                                                                    |
| Set Keyboard Language | Sets the keyboard language layout for the computers attached to each port. Press [SPACEBAR] to cycle through the choices. The default is English (US).                                                                                                    |
| Firmware Upgrade      | In order to upgrade the KVM switch and adapter cable firmware (see "Firmware Upgrade Utility" on page 29) the Firmware Upgrade mode must first be enabled with this setting. The current firmware version levels display in this menu. Select [Y] to enable Firmware Upgrade mode, or [N] to leave this menu without enabling it.                                                                                                    |
| Adapter Upgrade       | This function allows the administrator to check the firmware version of the KVM adapter cable. The current firmware version levels display in this menu.                                                                                                    |
| Set Login Mode        | This function allows the administrator to request users to login or not. When the login dialog box is disabled, the system disables the login/logout function. If the system is re-started, the login/logout function remains disabled.                                                                                                    |

#### F5: SKP

Skip backward or forward, switching the console focus from the currently active KVM Port to the previous or next available port.

- The selection of computers to be available for Skip mode switching is made with the Scan/Skip mode setting under the F3: SET function.
- When you are in Skip mode, press:
  - Left arrow to skip to the previous port in the list
  - Right arrow to skip to the next port in the list
  - Up arrow to skip to the last port of the previous station in the list
  - Down arrow to skip to the first port of the next station in the list

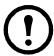

**Note:** When you skip, you only skip to the previous or next available computer that is in the Scan/Skip mode selection (see "Scan/Skip Mode" on page 17).

- If a port has been selected for Scan/Skip mode, when the focus switches to that port a left/right triangle symbol appears before its port ID display.
- While Skip mode is in effect, the console will not function normally. You must exit Skip mode in order to regain control of the console.
- To exit Skip mode, press the [SPACEBAR] or [ESC].

#### F6: BRC

F6 is an administrator only function. When this function is in effect, commands sent from the console are broadcast to all available computers on the installation.

This function is particularly useful for operations that need to be performed on multiple computers (such as performing a system wide shutdown, installing or upgrading software, etc.).

BRC works in conjunction with the F2: LIST function. The List function (see "F2: LIST" on page 16), is used to broaden or narrow the focus of which ports appear on the OSD Main Screen. When you broadcast a command, it is to the ports currently displayed on the OSD Main Screen.

- While BRC mode is in effect, a speaker symbol appears before the port ID display of the port that currently has the console focus.
- While BRC mode is in effect, the mouse will not function normally. Exit BRC mode in order to regain control of the mouse.
- To exit BRC mode, invoke the OSD (with the OSD Hotkey), then click the F6 field, or press [F6].

#### F7: SCAN

This function automatically switches among the available computers at regular intervals so that their activity can be monitored without switching manually.

- The selection of computers to be included for Auto Scanning is made with the Scan/Skip mode setting under the F3: SET function (see "F3: SET" on page 16).
- The amount of time that each port displays is set with the Scan Duration setting under the F3: SET function (see "F3: SET" on page 16).
- As each computer is accessed, an "S" appears in front of the port ID display to indicate that it is being accessed under Auto Scan mode.
- While you are in Auto Scan mode, you can pause the scanning in order to keep the focus on a particular computer either by pressing [P], or with a left-click of the mouse. To resume scanning, press any key or left-click again (see "Auto Scan Mode Switching" on page 23).
- While Auto Scan mode is in effect, the console will not function normally. Exit Auto Scan mode in order to regain control of the console.
- To exit Auto Scan mode, press the [SPACEBAR] or [ESC].

#### F8: LOGOUT

Click in the F8 field, or press [F8] to log out of the OSD and blank the console screen. This is different from deactivating the OSD when from the Main Screen by pressing [ESC].

With this function you must log in all over again to regain access to the OSD. (When [ESC] is pressed, you just tap the OSD Hotkey a to re-enter the OSD.)

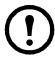

**Note:** 1. When you reenter the OSD after logging out, the screen stays blank except for the login dialog box. Before continuing, enter your username and password (see "On Screen Display (OSD) Operation" on page 13). If your login has been disabled by the administrator, the F8 function is also disabled.

2. If you re-enter the OSD after logging out, and immediately use [ESC] to deactivate the OSD without selecting a port from the OSD menu, a Null Port message displays on the screen. The OSD hotkey will open the OSD Main Screen.

## **Hotkey Operation**

### **Hotkey Port Control**

Hotkey port control allows you to provide KVM focus to a particular computer directly from the keyboard. The KVM switch has the following Hotkey port control features:

- Selecting the Active Port
- Auto Scan Mode Switching
- Skip Mode Switching
- Computer Keyboard / Mouse Reset

The following settings can also be controlled in Hotkey mode:

- Setting the Beeper
- Setting the Quick Hotkey
- Setting the OSD Hotkey
- · Setting the Port Operating System
- Restoring the OSD Default Values

### **Invoking Hotkey Mode**

All Hotkey operations begin by invoking Hotkey mode. To invoke Hotkey mode two possible keystroke sequences shown below can be used. Only one of the key sequences below can be operational (see "Setting the Hotkey Key Combination" on page 25).

### NUM LOCK] + [-]

- 1. Hold down the [NUM LOCK] key.
- 2. Press and release the [MINUS] key.
- 3. Release the [NUM LOCK] key.

#### [CTRL] + [F12]

- 1. Hold down the [CTRL] key.
- 2. Press and release the [F12] key.
- 3. Release the [CTRL] key.

### Hotkey mode environment

When Hotkey mode is active:

- A command line appears on the monitor screen. The command line prompt is the word Hotkey in white text on a blue background, and displays the subsequent Hotkey information that you enter.
- Ordinary keyboard and mouse functions are suspended. Only Hotkey compliant keystrokes can be input.

### **Exiting hotkey mode**

Press [ESC] to exit Hotkey mode. Make sure that the Hotkey Command Mode function is enabled and that the appropriate Hotkey has been entered. See "Hotkey Operation" on page 22.

### **Selecting the Active Port**

Each computer port is assigned a port ID (see "Port ID Numbering" on page 12). Any computer can be directly accessed with a Hotkey combination that specifies the port ID that the computer is connected to. To select the active port:

- 1. Invoke Hotkey mode: [NUM LOCK] + [-] OR [CTRL] + [F12].
- 2. Enter the port ID. The port ID numbers display on the command line as you enter them. Use [BACKSPACE] to erase any mistakes.
- 3. Press [ENTER] to focus the KVM switches to the designated computer and automatically exits Hotkey mode.

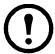

**Note:** In Hotkey mode, the KVM focus will not switch to a port if an invalid switch or port number is entered. The Hotkey command line will continue to display until a valid switch and port number combination is entered, or Hotkey mode is exited.

### **Auto Scan Mode Switching**

Auto Scan automatically switches at regular intervals through all the active computer ports accessible to the currently logged on user. This allows activity to be monitored automatically.

### Setting the scan interval

The amount of time Auto Scan stays focused on each port is set with the "Scan Duration" setting of the OSD F3: SET function (see "F3: SET" on page 16). The scan interval can be changed before activating Hotkey Auto Scanning by entering the following Hotkey combination:

- 1. Invoke Hotkey mode: [NUM LOCK] + [-] or [CTRL] + [F12].
- 2. Enter [A][N]: Where [A] is the letter **A**, and [N] is a number from 1-255 that represents the length of the focus time in seconds. The letter A and the numbers display on the command line as you enter them. Use [BACKSPACE] to erase mistakes.
- 3. Press [ENTER] to exit Hotkey mode. Auto Scanning can now be started.

#### **Invoking Auto Scan**

To invoke Auto Scanning mode, enter the following Hotkey combination:

- 1. Invoke Hotkey mode: [NUM LOCK] + [-] or [CTRL] + [F12].
- 2. Press [A] + [ENTER].
  - While in Auto Scan mode, scanning can be paused to keep the focus on a particular computer by pressing [P]. When paused, the Command Line displays "Auto Scan: Paused."
  - To keep the focus on a particular computer, pausing is more convenient than exiting Auto Scan mode. When scanning resumes, it starts at the computer where scanning was paused. If Auto Scanning is exited and then restarted, it starts with the first computer on the installation.

Press any key to resume scanning starting from the computer where scanning was paused.

While Auto Scan mode is operating, ordinary keyboard and mouse functions are suspended. Only
Auto Scan compliant keystrokes can be input. Exit Auto Scan mode to regain normal control of
the console.

#### **Exiting Auto Scan**

To exit Auto Scan press [ESC] or [SPACEBAR]. Scanning stops when Auto Scan is exited.

### Skip Mode Switching

Switch between computers to manually monitor them. Focus on a particular port for as long as you like, as opposed to auto-scanning, which automatically switches the port focus after a fixed interval.

### **Entering skip mode**

To enter Skip mode, enter the following Hotkey combination:

- 1. Invoke Hotkey mode: [NUM LOCK] + [-] or [CTRL] + [F12].
- 2. Press one of the Arrow keys.
- 3. After you press one of the arrow keys, Hotkey mode is automatically exited and Skip mode entered. Switch ports as follows:
  - Left arrow skips to the first accessible port (see "Scan/Skip Mode" on page 17 for information regarding accessible ports)
  - **Right** arrow skips to the next accessible port
  - Up arrow skips to the last accessible port of the previous station
  - **Down** arrow skips to the first accessible port of the next station
- 4. Once in Skip mode, continue skipping by pressing the arrow keys. The [NUM LOCK] + [-] combination does not have to be used again.
- 5. While Skip mode is engaged, ordinary keyboard and mouse functions are suspended. Only Skip mode compliant keystrokes can be input. Exit Skip mode to regain normal control of the console.

### Exiting skip mode

To exit Skip mode, press [ESC] or [SPACEBAR].

### **Computer Keyboard/Mouse Reset**

If either the keyboard or mouse stop functioning on the computer connected to the currently selected port, you can perform a keyboard/mouse reset on the computer.

- 1. Invoke Hotkey mode: [NUM LOCK] + [-] or [CTRL] + [F12]
- 2. Press [F5]. After pressing [F5] Hotkey mode is automatically exited and keyboard and mouse control on the computer connected to the KVM port is regained. If keyboard/mouse control on the computer fails after pressing [F5], perform a system reset (see "Reset Switch" on page 5).

This function is essentially the same as unplugging and replugging the keyboard and mouse on the target computer.

### **Setting the Hotkey Beeper ON/OFF**

Turn the beeper (see "Activate Beeper" on page 18) on and off with Hotkeys:

- 1. Invoke Hotkey mode: [NUM LOCK] + [-] or [CTRL] + [F12].
- 2. Press [B] to turn the beeper on or off. The command line displays "Beeper On" or "Beeper Off" for one second; then the message disappears Hotkey mode is automatically exited.

### **Setting the Hotkey Key Combination**

Switch the keys used to enter the Hotkey Mode (see "Hotkey Operation" on page 22)

- 1. Invoke Hotkey mode: [NUM LOCK] + [-] or [CTRL] + [F12].
- 2. Press [H] to display the command line "Hotkey has Been Changed" for one second, then the message closes and Hotkey mode is automatically exited.

### **Setting the OSD Hotkey combination**

Hotkeys used to access the OSD (see "OSD Hotkey" on page 17) can be switched between [SCROLL LOCK], [SCROLL LOCK], [CTRL], [CTRL], and [ALT], [ALT].

- 1. Invoke Hotkey mode: [NUM LOCK] + [-] or [CTRL] + [F12].
- 2. Press [T] to display the command line "Hotkey has Been Changed" for one second then the message closes and Hotkey mode is automatically exited.

### **Setting the Port Operating System**

Match a port's operating system configuration to that of the computer attached to the port.

- 1. Invoke Hotkey mode: [NUM LOCK] + [-] or [CTRL] + [F12].
- 2. Press one of the following function keys:

| Key | Description                 |
|-----|-----------------------------|
| F1  | Sets the Port OS to Windows |
| F2  | Sets the Port OS to Mac     |
| F3  | Sets the Port OS to Sun     |

After pressing a function key, Hotkey mode is automatically exited.

### **Restore the Default Values**

Restore the KVM switch default values (see "Restore Default Values" on page 19) using this administrator-only Hotkey.

- 1. Invoke Hotkey mode: [NUM LOCK] + [-] or [CTRL] + [F12].
- 2. Press [R].
- 3. Press [ENTER] to display the command line "Reset to Default Setting" for three seconds, then the message closes and Hotkey mode is automatically exited.

## **Hotkey Summary Table**

| [NUM LOCK] + [-] OR | [A] [ENTER]         | Invokes Auto Scan mode.                                                                                |  |  |  |  |
|---------------------|---------------------|----------------------------------------------------------------------------------------------------|--|--|--|--|
| [CTRL] + [F12]      |                     | When Auto Scan mode is in effect, [P] or left-click pauses auto-<br>scanning.                          |  |  |  |  |
|                     |                     | When auto-scanning is paused, pressing any key or another left-<br>click resumes auto-scanning         |  |  |  |  |
|                     | [B]                 | Toggles the Beeper On or Off.                                                                          |  |  |  |  |
|                     | [ESC] or [SPACEBAR] | Exits hotkey mode.                                                                                     |  |  |  |  |
|                     | [F1]                | Sets the Operating System to Windows                                                                   |  |  |  |  |
|                     | [F2]                | Sets the Operating System to Mac                                                                       |  |  |  |  |
|                     | [F3]                | Sets the Operating System to Sun                                                                       |  |  |  |  |
|                     | [F5]                | Performs a keyboard/mouse reset on the target computer.                                                |  |  |  |  |
|                     | [H]                 | Toggles the Hotkey invocation keys.                                                                    |  |  |  |  |
|                     | [Port ID] [ENTER]   | Switches access to the computer that corresponds to the Port ID.                                       |  |  |  |  |
|                     | [R] [ENTER]         | Administrator-only Hotkey. It returns the switch's settings to their default values.                   |  |  |  |  |
|                     | [T]                 | Toggles the OSD Hotkey between [CTRL] [CTRL] and [SCROLL LOCK] [SCROLL LOCK].                          |  |  |  |  |
|                     | •                   | Invokes Skip Mode and skips from the current port to the first accessible port previous to it.         |  |  |  |  |
|                     | <b>)</b>            | Invokes Skip Mode and skips from the current port to the next accessible port.                         |  |  |  |  |
|                     | •                   | Invokes Skip Mode and skips from the current port to the last accessible port of the previous Station. |  |  |  |  |
|                     | ▼                   | Invokes Skip Mode and skips from the current port to the first accessible port of the next Station.    |  |  |  |  |

# **Keyboard Emulation**

### Mac Keyboard

The PC compatible (101/104 key) keyboard can emulate the functions of the Mac keyboard. The emulation mappings are listed in the table below.

| PC Keyboard    | Mac Keyboard  |
|----------------|---------------|
| [SHIFT]        | SHIFT         |
| [CTRL]         | CTRL          |
| ¥\$            | $\mathcal{H}$ |
| [CTRL] [1]     | _             |
| [CTRL] [2]     |               |
| [CTRL] [3]     |               |
| [CTRL] [4]     | <b>_</b>      |
| [ALT]          | ALT           |
| [PRINT SCREEN] | F13           |
| [SCROLL LOCK]  | F14           |
| <u></u>        | =             |
| [ENTER]        | RETURN        |
| [BACKSPACE]    | DELETE        |
| [INSERT]       | HELP          |
| [CTRL]         | F15           |

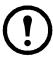

**Note:** When using key combinations, press and release the first key [CTRL], then press and release the activation key.

### Sun Keyboard

The PC compatible (101/104 key) keyboard can emulate the functions of the Sun keyboard when the Control key [CTRL] is used in conjunction with other keys. The corresponding functions are shown below.

| PC Keyboard  | Sun Keyboard        |  |  |
|--------------|---------------------|--|--|
| [CTRL] [T]   | Stop                |  |  |
| [CTRL] [F2]  | Again               |  |  |
| [CTRL] [F3]  | Props               |  |  |
| [CTRL] [F4]  | Undo                |  |  |
| [CTRL] [F5]  | Front               |  |  |
| [CTRL] [F6]  | Сору                |  |  |
| [CTRL] [F7]  | Open                |  |  |
| [CTRL] [F8]  | Paste               |  |  |
| [CTRL] [F9]  | Find                |  |  |
| [CTRL] [F10] | Cut                 |  |  |
| [CTRL] [1]   |                     |  |  |
| [CTRL] [2]   | <b>O</b>            |  |  |
| [CTRL] [3]   | <b>○</b> + <b>■</b> |  |  |
| [CTRL] [4]   | (                   |  |  |
| [CTRL] [H]   | Help                |  |  |
|              | Compose             |  |  |
| 72           | Meta                |  |  |

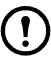

**Note:** When using key combinations, press and release the first key (CTRL), then press and release the activation key.

## Firmware Upgrade Utility

### Introduction

The Windows-based Firmware Upgrade Utility provides an automated process for upgrading the KVM switch and compatible adapter cable firmware. The program comes as part of a Firmware Upgrade Package that is specific for each device.

The latest revisions of new firmware for the KVM switch, and supported KVM Adapter Cables are posted as Firmware Upgrade Packages on our website. Check the website regularly to find the latest firmware packages and information relating to them.

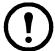

**Note:** 1. A single upgrade package contains the upgrade files for the Main Board and all the supported KVM Adapter Cables.

2. KVM Adapter Cables are referred to as I/O Modules in some dialog boxes.

### Before you begin

To prepare for the firmware upgrade:

- 1. From a computer that is not part of your KVM installation go to www.apc.com and choose the model name that relates to your device to receive a list of available Firmware Upgrade Packages.
- 2. Choose the Firmware Upgrade Package you want to install (usually the most recent), and download it to your computer.
- 3. Use the firmware upgrade cable (provided with this unit), to connect a COM port on your computer to the firmware upgrade port of your device. See "Firmware Upgrade Port" on page 5 for details.

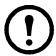

**Note:** On a tiered installation, connect the cable to the first station (master) unit. The tiered levels that are the same model will receive the upgrade through the chaining cables.

4. From your KVM switch console, open the OSD (see "On Screen Display (OSD) Operation" on page 13) and select the "F4:ADM" function.

5. Scroll down to "Firmware Upgrade." Press [ENTER], then press [Y] (Yes) to start the Firmware Upgrade mode.

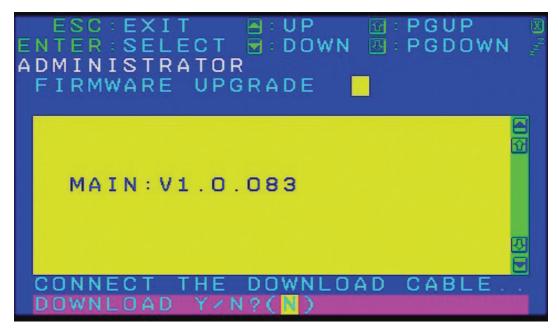

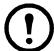

**Note:** 1. The upgrade to the KVM Adapter Cables takes place through the Cat 5e/6 cable that connects the adapter cable to the KVM switch, so there is no separate firmware upgrade cable to attach.

- 2. Adapter cable firmware selected with the upgrade utility will upgrade in a single session all connected adapter cable models that match the firmware type.
- 6. Or, scroll down to "Adapter Upgrade". Press [ENTER}, then press [Y] to start the Firmware Upgrade mode for Adapter Cables only.

### **Performing the Upgrade**

### Starting the upgrade

To upgrade your firmware:

- 1. To run the downloaded Firmware Upgrade Package file, double click the file icon, or open a command line and enter the full path to it.
- 2. The Utility checks to make sure the KVM switch is in the Firmware Upgrade Mode and then lists all needed firmware preselected in the Device List panel.

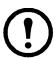

**Note:** 1. The Device List lists all KVM Server Modules that require upgrading.
2. If the Utility fails to list any firmware, check that the KVM switch is connected and in the Firmware Upgrade Mode. The Firmware Package may be corrupted or the wrong version. Obtain a new copy of the file and retry.

3. Select MAIN to upgrade the firmware for the Main Board. Deselect any KVM Server Modules that will not be upgraded. After making your selection(s), click **Next** to perform the upgrade.

a. Check Firmware Version - When selected, the utility compares the Main Board firmware level with the upgrade files MAIN. If the device versions are higher than the upgrade versions a dialog box informs you and gives you the option to continue or cancel.

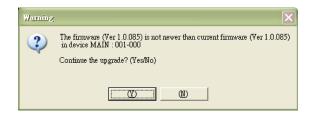

If Check Firmware Version was not enabled, the upgrade files are installed without checking their level.

- b. Status messages appear in the Status Messages panel and the progress toward completion is shown on the Progress bar as the upgrade proceeds.
- c. To abort the upgrade procedure before it completes, click **Cancel**.

If the upgrade is cancelled before completion, a warning dialog box will state that the upgrade will not finish and offers the option to proceed or abort the cancel operation. The Mainboard and OSD firmware may be missing or corrupted upon rebooting the switch.

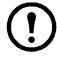

**Note:** To recover from missing or corrupt firmware, see "Firmware Upgrade Utility" on page 29.

### **Upgrade succeeded**

After the upgrade has completed, a screen opens informing you that the procedure was successful.

Click **Finish** to close the Firmware Upgrade Utility.

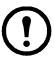

**Note:** At the completion of the upgrade, the KVM switch will restart.

### Upgrade failed

If the upgrade failed to complete successfully a dialog box appears asking if you want to retry. Click **Yes** to retry. If you press **No**, the Upgrade Failed screen appears.

Click **Cancel** to close the Firmware Upgrade Utility.

### **Firmware Upgrade Recovery**

Should the firmware on the switch be missing or corrupted, it may not be possible to operate or boot the switch. Corruption of files can occur due to:

- Canceling the Firmware Upgrade mode before it has finished.
- An interruption of the firmware upgrade.
- The firmware upgrade procedure failing.

### Main board firmware upgrade recovery

To perform a firmware upgrade recovery, do the following:

- 1. On the KVM Switch slide the Firmware Upgrade Recovery Switch (see "Firmware Upgrade Recovery Switch" on page 5) to the Recover position.
- 2. Power off and restart the switch (see "Powering Off and Restarting" on page 12).
- 3. Proceed with the firmware upgrade (see "Performing the Upgrade" on page 30).
- 4. When the upgrade ends, power off the switch
- 5. Slide the Firmware Upgrade Recovery Switch back to the Normal position.
- 6. Power on the switch.

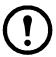

**Note:** If one of the child KVM units fails to upgrade successfully, unchain it from the installation and perform the recovery and upgrade operation on it independently. After it has been successfully upgraded, plug it back into the chain

### Server Module firmware upgrade recovery

To perform an Server Module firmware upgrade recovery:

- 1. Unplug the Server Module from the computer it is connected to.
- 2. Slide the Firmware Upgrade Recovery Switch (located next to the RJ45 connector) to the Recover position.
- 3. Plug the Server Module back into the computer.
- 4. From your KVM switch console, bring up the OSD (see "On Screen Display (OSD) Operation" on page 13) and select the "F4: ADM" function.
- 5. Scroll down to FIRMWARE UPGRADE. Press [ENTER].
- 6. Press [Y] to invoke the Upgrade mode.
- 7. Proceed with the firmware upgrade (see "Performing the Upgrade" on page 30).
- 8. After the upgrade completes and the switch restarts, unplug the Server Module from the computer and slide the Firmware Upgrade Recovery Switch back to the Normal position.
- 9. Plug the Server Module back into the computer.

## **Troubleshooting**

### **Overview**

Operation problems can be due to a variety of causes. The first step in solving them is to make sure that all cables are securely attached and seated completely in their sockets.

In addition, updating the product's firmware may solve problems that have been discovered and resolved since the prior version was released. If your product is not running the latest firmware version, we strongly recommend that you upgrade (see "Firmware Upgrade Utility" on page 29).

| Symptom                              | Action                                                                                                    |  |  |
|--------------------------------------|----------------------------------------------------------------------------------------------------|--|--|
| Mouse and/or Keyboard not responding | Unplug the cable from the console port, then plug it back in.                                                                                                    |  |  |
| All Station IDs display as 01        | Station 1 suddenly lost power. Wait a few seconds for the system to re-initialize the station sequence and display the proper IDs.  • Perform a reset on station ID (see "Reset Station IDs" on page 19).  • Unplug the chaining cable, then plug it back in. |  |  |

## **OSD Factory Default Settings**

| Setting                  | Default                                    |  |  |  |
|--------------------------|--------------------------------------------|--|--|--|
| OSD Hotkey               | [SCROLL LOCK] [SCROLL LOCK]                |  |  |  |
| Port ID Display Position | Upper Left Corner                          |  |  |  |
| Port ID Display Duration | 3 Seconds                                  |  |  |  |
| Port ID Display Mode     | The Port Number plus the Port Name         |  |  |  |
| Scan Duration            | 5 Seconds                                  |  |  |  |
| Scan/Skip Mode           | All                                        |  |  |  |
| Screen Blanker           | OFF                                        |  |  |  |
| Hotkey Command Mode      | ON                                         |  |  |  |
| Hotkey                   | [NUM LOCK] + [-]                           |  |  |  |
| Logout Timeout           | OFF                                        |  |  |  |
| Beeper                   | ON                                         |  |  |  |
| Accessible Ports         | F (Full Access) For all Users on all Ports |  |  |  |
| Operation Mode           | Share                                      |  |  |  |
| OSD Language             | English                                    |  |  |  |

### **Connection Tables**

The following table indicates the relationship between the number of KVM0108A / KVM0116A units and the number of computers that they control

### **KVM0108A**

| No. | Computers | No. | Computers | No. | Computers | No. | Computers |
|-----|-----------|-----|-----------|-----|-----------|-----|-----------|
| 1   | 1-8       | 9   | 65 - 72   | 17  | 129 - 136 | 25  | 193 - 200 |
| 2   | 9 - 16    | 10  | 73 - 80   | 18  | 137 - 144 | 26  | 201- 208  |
| 3   | 17 - 24   | 11  | 81 - 88   | 19  | 145 - 152 | 27  | 209 - 216 |
| 4   | 25 - 32   | 12  | 89 - 96   | 20  | 153 - 160 | 28  | 217 - 224 |
| 5   | 33 - 40   | 13  | 97 - 104  | 21  | 161 - 168 | 29  | 225 - 232 |
| 6   | 41 - 48   | 14  | 105 - 112 | 22  | 169 - 176 | 30  | 233 - 240 |
| 7   | 49- 56    | 15  | 113 - 120 | 23  | 177- 184  | 31  | 241 - 248 |
| 8   | 57 - 64   | 16  | 121 - 128 | 24  | 185 - 192 | 32  | 249 - 256 |

### **KVM0116A**

| No. | Computers | No. | Computers | No. | Computers | No. | Computers |
|-----|-----------|-----|-----------|-----|-----------|-----|-----------|
| 1   | 1 - 16    | 9   | 129 - 144 | 17  | 257 - 272 | 25  | 385 - 400 |
| 2   | 17 - 32   | 10  | 145 - 160 | 18  | 273 - 288 | 26  | 401 - 416 |
| 3   | 33 - 48   | 11  | 161 - 176 | 19  | 289 - 304 | 27  | 417 - 432 |
| 4   | 49 - 64   | 12  | 177 - 192 | 20  | 305 - 320 | 28  | 433 - 448 |
| 5   | 65 - 80   | 13  | 193 - 208 | 21  | 321 - 336 | 29  | 449 - 464 |
| 6   | 81 - 96   | 14  | 209 - 224 | 22  | 337 - 352 | 30  | 465 - 480 |
| 7   | 97- 112   | 15  | 225 - 240 | 23  | 353 - 368 | 31  | 481 - 496 |
| 8   | 113 - 128 | 16  | 241 - 256 | 24  | 369 - 384 | 32  | 497 - 512 |

# **Specifications**

| Function                                 |                                        |             | KVM0108A                                                              | KVM0116A                                                              |                       |                       |
|------------------------------------------|----------------------------------------|-------------|-----------------------------------------------------------------------|-----------------------------------------------------------------------|-----------------------|-----------------------|
| Computer                                 | Direct                                 |             | 8                                                                     | 16                                                                    |                       |                       |
| Connections                              | Max                                    |             | 256                                                                   | 512                                                                   |                       |                       |
| Connectors Console Ports Keyboard (back) |                                        | Keyboard    | 2 x 6-pin Mini-DIN Female (Purple)<br>2 x USB (Black)                 | 2 x 6-pin Mini-DIN Female (Purple)<br>2 x USB T (Black)               |                       |                       |
|                                          |                                        | Video       | 2 x HDB-15 Female (Blue)                                              | 2 x HDB-15 Female (Blue)                                              |                       |                       |
|                                          |                                        | Mouse       | 2 x 6-pin Mini-DIN Female (Green)<br>2 x USB (Black)                  | 2 x 6-pin Mini-DIN Female (Green)<br>2 x USB (Black)                  |                       |                       |
|                                          | Console Ports Rack LCD (front) Console |             | 15 pin DIN Female                                                     | 15 pin DIN Female                                                     |                       |                       |
|                                          | KVM Port                               |             | 8 x RJ-45 (Black)                                                     | 16 x RJ-45 (Black)                                                    |                       |                       |
|                                          | Power                                  |             | 1 x IEC C14                                                           | 1 x IEC C14                                                           |                       |                       |
|                                          | Chain In/Out                           |             | Serial Female                                                         | Serial Female                                                         |                       |                       |
| Switches                                 | Reset                                  |             | 1 x Recessed Pushbutton                                               | 1 x Recessed Pushbutton                                               |                       |                       |
| LEDs                                     | Port                                   |             | Port                                                                  |                                                                       | 16 (Green/Red/Orange) | 16 (Green/Red/Orange) |
|                                          | Power                                  |             | 1 (Blue)                                                              | 1 (Blue)                                                              |                       |                       |
|                                          | Station ID                             |             | 1 (Orange)                                                            | 1 (Orange)                                                            |                       |                       |
| Video                                    |                                        |             | 1600x1200 @ 60Hz                                                      | 1600x1200 @ 60Hz                                                      |                       |                       |
| I/P Rating                               |                                        |             | 100-240VAC, 50/60Hz; 1.0A                                             | 100-240VAC, 50/60Hz; 1.0A                                             |                       |                       |
| Power Consum                             | nption                                 |             | 20.6 W Max.                                                           | 20.6 W Max.                                                           |                       |                       |
| Environment                              | Operating Tem                          | ıp.         | 32°F - 122°F (0 - 50°C)                                               | 32°F - 122°F (0 - 50°C)                                               |                       |                       |
|                                          | Storage Temp.                          |             | -4°F - 140°F (-20°C to 60°C)                                          | -4°F - 140°F (-20°C to 60°C)                                          |                       |                       |
|                                          | Humidity                               |             | 0 - 80% RH, Non-condensing                                            | 0 - 80% RH, Non-condensing                                            |                       |                       |
| Physical                                 | Housing                                |             | Metal                                                                 | Metal                                                                 |                       |                       |
| Properties                               | Weight / Shipp                         | oing Weight | 7 lbs. (3.2 kg) / 10.4 lbs. (4.7 kg)                                  | 7 lbs. (3.2 kg) / 10.4 lbs. (4.7 kg)                                  |                       |                       |
|                                          | Dimensions L x W x H                   |             | 16.6 in (42.4cm) x 9.4 in (23.8cm) x<br>1.67 in (4.25 cm)<br>(19" 1U) | 16.6 in (42.4cm) x 9.4 in (23.8cm) x<br>1.67 in (4.25 cm)<br>(19" 1U) |                       |                       |

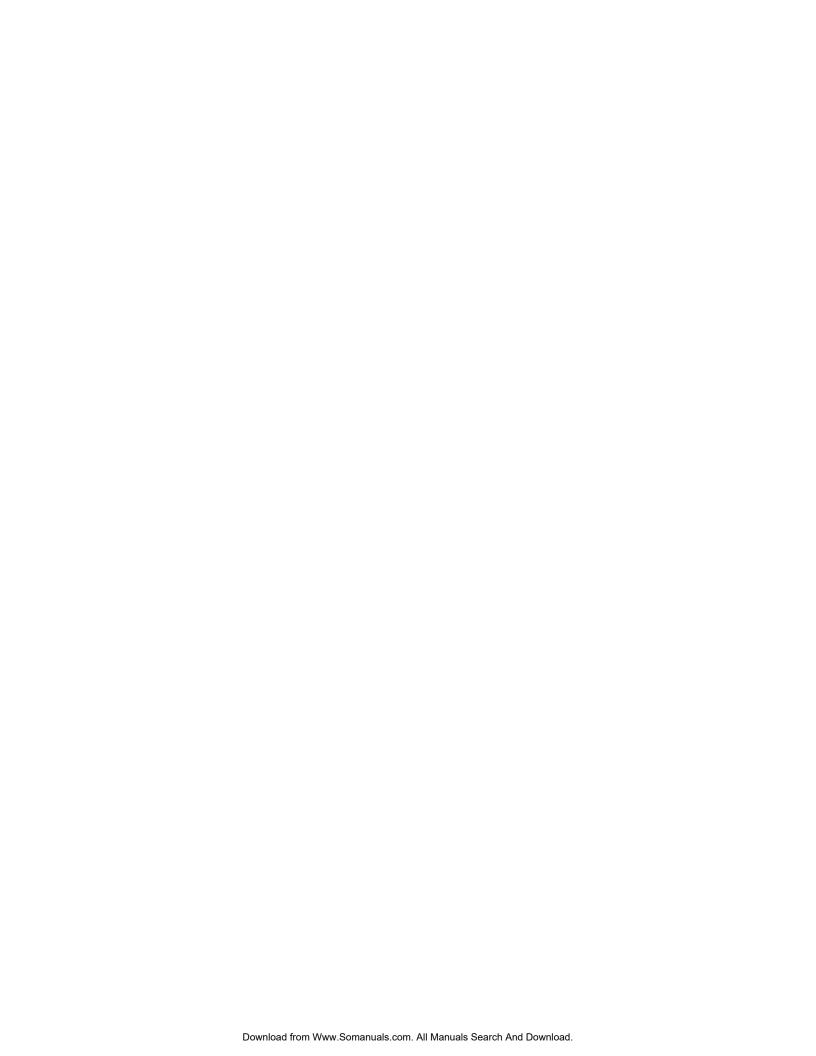

### Radio Frequency Interference

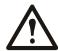

Changes or modifications to this unit not expressly approved by the party responsible for compliance could void the user's authority to operate this equipment.

#### USA-FCC

This equipment has been tested and found to comply with the limits for a Class A digital device, pursuant to part 15 of the FCC Rules. These limits are designed to provide reasonable protection against harmful interference when the equipment is operated in a commercial environment. This equipment generates, uses, and can radiate radio frequency energy and, if not installed and used in accordance with this user manual, may cause harmful interference to radio communications. Operation of this equipment in a residential area is likely to cause harmful interference. The user will bear sole responsibility for correcting such interference.

#### Canada—ICES

This Class A digital apparatus complies with Canadian ICES-003.

Cet appareil numérique de la classe A est conforme à la norme NMB-003 du Canada.

### Japan—VCCI

This is a Class A product based on the standard of the Voluntary Control Council for Interference by Information Technology Equipment (VCCI). If this equipment is used in a domestic environment, radio disturbance may occur, in which case, the user may be required to take corrective actions.

この装置は、情報処理装置等電波障害自主規制協議会(VCCI)の基準に基づくクラス A 情報技術装置です。この装置を家庭環境で使用すると、電波妨害を引き起こすことがあります。この場合には、使用者が適切な対策を講ずるように要求されることがあります。

#### Taiwan—BSMI

警告使用者:

這是甲類的資訊產品, 在居住的 環境中使用時,可能會造成射頻 干擾, 在這種情況下,使用者會 被要求採取某些適當的對策。

### **APC Worldwide Customer Support**

Customer support for this or any other APC product is available at no charge in any of the following ways:

- Visit the APC Web site to access documents in the APC Knowledge Base and to submit customer support requests.
  - www.apc.com (Corporate Headquarters)
     Connect to localized APC Web sites for specific countries, each of which provides customer support information.
  - www.apc.com/support/
     Global support searching APC Knowledge Base and using e-support.
- Contact the APC Customer Support Center by telephone or e-mail.
  - Local, country-specific centers: go to www.apc.com/support/contact for contact information.

For information on how to obtain local customer support, contact the APC representative or other distributors from whom you purchased your APC product.

© 2011 APC by Schneider Electric. APC and the APC logo are owned by Schneider Electric Industries S.A.S., American Power Conversion Corporation, or their affiliated companies. All other trademarks are property of their respective owners.

990-4406 9/2011

Free Manuals Download Website

http://myh66.com

http://usermanuals.us

http://www.somanuals.com

http://www.4manuals.cc

http://www.manual-lib.com

http://www.404manual.com

http://www.luxmanual.com

http://aubethermostatmanual.com

Golf course search by state

http://golfingnear.com

Email search by domain

http://emailbydomain.com

Auto manuals search

http://auto.somanuals.com

TV manuals search

http://tv.somanuals.com